*Vježbe iz softverskog inženjerstva* 

## **Programiranje 5**  *Rad s bazama podataka I. (1/3)*

## **DATA PROJECT**

Potrebno je izraditi aplikaciju koja će omogućiti prikaz, uređivanje i brisanje podataka u MS Access bazi HR.mdb. Prije početka izrade projekta kopirajte bazu HR.mdb s Weba u mapu u koju ćete sačuvati novi data projekt!

1. Pokrenite izradu novog projekta! Koristite opciju Data Project!

2. Korištenjem opcija Project  $\rightarrow$  References... i Project  $\rightarrow$  Components... utvrdite koje su dodatne reference i komponente uključene u Data Project za razliku od Standardnog EXE projekta?

 $\mathcal{L}_\text{max}$ 

 $\mathcal{L}_\mathcal{L}$  , and the state of the state of the state of the state of the state of the state of the state of the state of

Uz polaznu formu u Prozoru Projekta prisutna su i dva dizajnera: Data Environmenet Designer i Data Report designer!

### **1. Data Environment**

- 1. Otvorite Data Environment1. Uspostavite vezu između baze HR.mdb s izvorom podataka Connection1.
	- a) Na kartici Provider odaberite Microsoft Jet 4.0 OLE Prvider te pritisnite Next…
	- b) Na kartici Connections pod 1. unesite lokaciju vaše baze (možete koristiti dugme s tri točke …, za pretraživanje pogona!)
	- c) Pritiskom na dugme Test Connection provjerite da li ste uspješno uspostavili vezu s bazom!
- 2. Zatvorite prozor pritiskom na dugme OK.
- 3. U Data Environmentu1 pritiskom na Refresh uspostavite vezu Connection1.
- 4. Dodajte dva objekta Command kojima ćete pristupiti podacima u tablici Odjeli:
	- a) Prvo dodajte novu komandu pritiskom na Add Command…
	- b) Kliknite desnim klikom miša na novu komandu te odaberite opciju Properites…
	- c) Novoj komandi dodijelite ime tablice koja će biti izvor podataka, te definirajte za izvor podataka Tablicu pod imenom Odjel.
	- d) Zatvorite dijaloški prozor Properties! Pritiskom na plus ispred naziva nove komande pregledajte polja koja sadrži novo dodan izvor podataka!

Na isti način dodajte i drugi objekt Command za tablicu Zaposlenici!

5. Preimenujte polaznu formu u frmOdjeli.

6. Korištenjem dizajnera DataEnvironment1 ubacite sva polja iz tablice Odjeli na formu. Koristite Drag&Drop za ubacivanje polja na formu!

7. Ispod polja za prikaz podataka dodajte jedan objekt Frame. Nazovite ga fraNavigacija, a tekst koji treba prikazivati na formi podesite na 'Navigacija'

*Vježbe iz softverskog inženjerstva* 

## **Programiranje 5**  *Rad s bazama podataka I. (2/3)*

8. Dodajte jedan objekt Command Button unutar fraNavigacija na formi s imenom cmbNext. Svojstvo Caption postavite na vrijednost ''Sljedeći…''!

9. Pritiskom na dugme cmbNext na formi treba prikazati idući zapis iz baze podataka. Koristite postojeći DataEnvironment1 objekt. Obratite pažnju da nazivi svih komandi unutar objekta Data Environment počinju sa ''rs'' što dolazi od RecordSet tj. Zapis/Redak u bazi podataka. Koristite metodu MoveNext!

10. Testirajte vašu Data aplikaciju! Više puta pritisnite tipku ''Sljedeći…'' Kakva poruka se javlja na kraju?

11. Korištenjem IF… THEN… petlje i funkcije EOF ispravite programski kod za proceduru cmbNext\_click tako da se ne generira gornja pogreška!

12. Dodajte još tri dugmeta u okvir fraNavigacija. Prvo dugme ''Prethodni…'' treba prikazati prethodni zapis u bazi, drugo dugme treba prikazati prvi zapis, a treće dugme posljednji zapis u bazi. Koristite naredbe .MovePrevious, .MoveFirst i .MoveLast. Raspored dugmeta treba kao dolje:

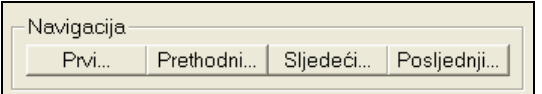

13. Korištenjem IF… THEN… petlje i funkcije BOF ispravite programski kod za proceduru cmbPrevious\_click tako da se izbjegne pogreška prilikom višestrukog pritiska na ovu tipku!

#### **2. Dodavanje novog zapisa, brisanje i izmjena postojećeg zapisa**

1. Za potrebe mijenjanja sadržaja baze podataka komande objekta Data Environment (ili DECommand) potrebno je otključati korištenjem svojstva LockType. Zadana vrijednost je 1 – adLockReadOnly radi predostrožnosti. Za otključavanje sadržaja baze podataka potrebno je odabrati vrijednost 3 – adLockOptimistic.

2. Ispod navigacije dodajte još jedan objekt Frame sa tri dugmeta:

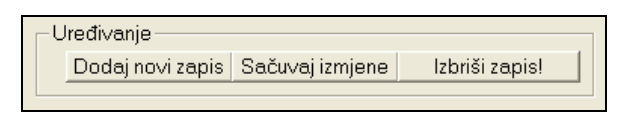

3. Pritiskom na dugme ''Dodaj novi zapis'' otvara se novi zapis baze podataka (.AddNew). Kada je otvoren novi zapis koji nije sačuvan opcije Izbriši zapis! kao i opcija Dodaj novi zapis ne smiju biti dostupne korisniku (Enabled=False)! Dodajte odgovarajući kod!

4. Pritiskom na dugme ''Sačuvaj izmjene'' trenutno prikazan sadržaj zapisa bit će pohranjen u bazu podataka (.Update). Nakon što su izmjene pohranjene sve opcije su dostupne korisniku -- ukoliko nisu bile dostupne prije toga (Enabled=True)! Dodajte odgovarajući kod! NAPOMENA: Prije naredbe .Update potrebno je provjeriti da li su upisani podaci odgovarajućeg tipa kako ne bi došlo do pogreške prilikom pohranjivanja u bazu podataka!

5. Pritiskom na dugme ''Izbriši zapis!'' trenutno prikazan zapis bit će izbrisan iz baze podataka (.Delete). S obzirom da je podatke nemoguće vratiti program mora pitati korisnika da li je siguran da želi izbrisati podatke! Tijekom procesa brisanja niti jedna opcija za uređivanje ne smije biti dostupna korisniku (Enabled=False)! Nakon što potvrdi ili odustane od brisanja te se brisanje izvrši korisniku su ponovno sve opcije za uređivanje dostupne (Enabled=True)! Dodajte odgovarajući kod!

# **Programiranje 5**  *Rad s bazama podataka I. (3/3)*

### **2.1. DODATNI ZADATAK: Korištenje SQL-a i izrada mreže!**

1. Dodajte novu formu u projekt pod imenom frmListaZaposlenika. Na ovoj formi bit će prikazan tablični prikaz zaposlenika u pojedinom odjelu poduzeća. Privremeno postavite ovu formu za polaznu formu projekta (naredba Project  $\rightarrow$  DataProject Properties...)

2. Kako bi se prikazala lista zaposlenika potrebno je dodati novu komandu u DataEnvirnoment1. S obzirom da je potrebno prikazati samo zaposlenike koji rade u određenom odjelu komandu dodajemo unutar komande Odjel! (naredba Add Child Command).

- a) Izvor podataka ovaj puta bit će SQL upit. Označite opciju SQL statement i pritisnite tipku SQL Builder…
- b) Sučelje SQL Buildera je vrlo slično sučelju Accessa za izradu SQL upita. Prvo odaberite tablice iz Data View prozora koje će se koristiti (Odjeli i Zaposlenici)
- c) S obzirom da je definirana veza između ove dvije tablice potrebno je SQL upitom samo prikazati sve podatke o Zaposlenicima (Koristite Drag&Drop). Sačuvajte SQL upit i zatvorite SQL Builder!
- d) Ponovno otvorite svojstva novo dodane komande. Na kratici Relations definirajte vezu između tablica Odjeli i Zaposlenici koja se ostvaruje preko polja sifra\_odjela. Pritiskom na Add dodajte vezu na listu te zatvorite prozor sa svojstvima.

3. Na formu frmListaZaposlenika ubacite sve podatke vezane za komandu Odjel iz DataEnvironment1! NAPOMENA: Mrežu s podacima moguće je napraviti i tako da se prilikom Drag&Drop-a koristi desna tipka miša. Prilikom stavljanja komande na formu otvara se izbornik s kojeg se odabire opcija Data Grid!

- 4. Dodajte navigaciju za ovu formu te testirajte program!
- 5. Ponovno vratite formu frmOdjeli kao polaznu formu za projekt!

### **3. Data Report**

1. Dodajte novu dugme na formu frmOdjeli. Naziv dugmeta je cmdIspis, a natpis (caption) ''Ispis podataka o zaposlenima''.

2. Otvorite prozore dizajnera DataEnvrionment1 te dizajnera DataReport1! Podesite svojstva DataReport1 za DataMember DECommand Odjeli!

3. Desnim klikom nad izvještajem s pomoćnog menija odaberite opciju Retrieve Structure (Korištenjem ove naredbe formiraju se sekcije izvještaja – obratite pažnju da su se uz svaku sekciju u zagradi pojavili nazivi iz DataEnvironment1!). Korištenjem Drag&Drop prebacite sve podatke o odjelima u sekciju Group Header (Odjeli\_Header) te sve podatke o zaposlenima u sekciju Detail (Command1\_Detail) izvještaja DataReport1.

4. Uredite Zaglavlje i podnožje izvještaja. U zaglavlju korištenjem labele za izvještaje ispišite naziv izvještaja: Popis zaposlenika s matičnim podacima. U Podnožje dodajte funkciju (RptFunction) kojom se ispisuje broj zaposlenih u svakom odjelu (rptFuncRCnt), a ispred tog podatka labelu u kojoj piše objašnjenje: ''Ukupan broj zaposlenih u odjelu:''. Pojedine dijelove izvještaja odijelite horizontalnim crtama!

5. Dodajte programski kod kojim će se pritiskom na dugme cmdIspis aktivirati napravljeni izvještaj DataReport1. NAPOMENA: Objekt Data Report (u ovom slučaju pod nazivom DataReport1) prikazuje se poput forme korištenjem metode .Show!

6. Testirajte aplikaciju!